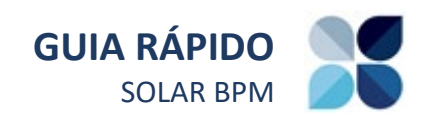

# <span id="page-0-0"></span>**SUMÁRIO**

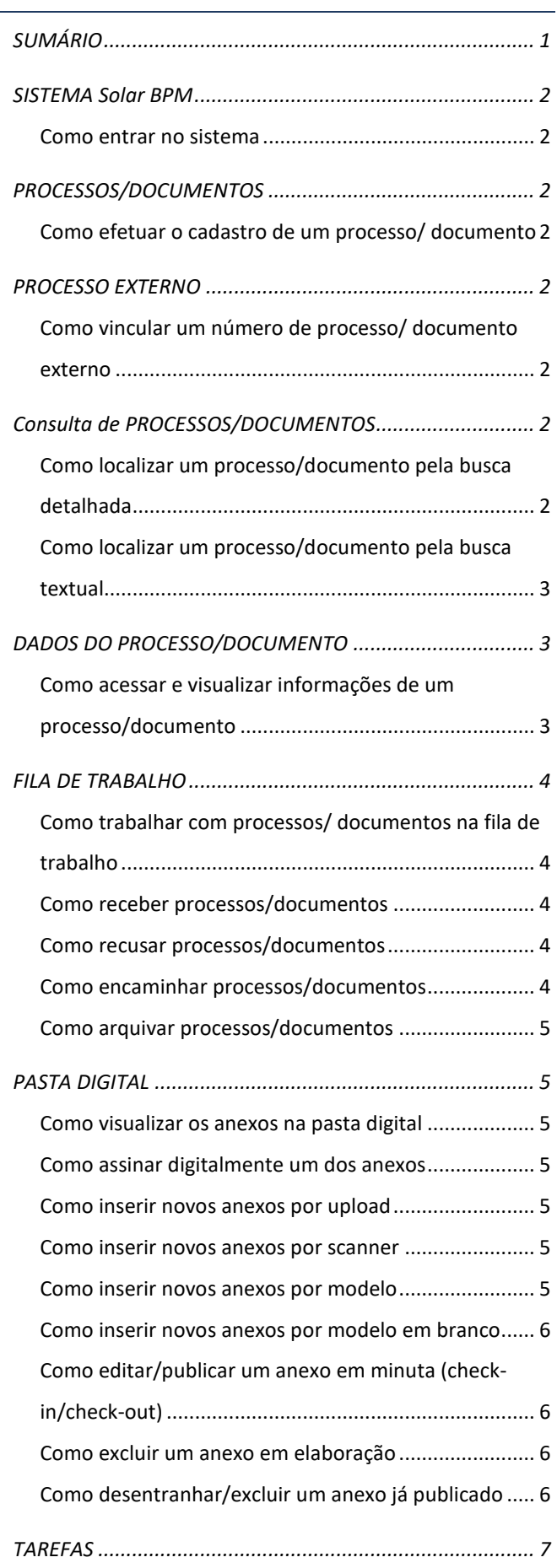

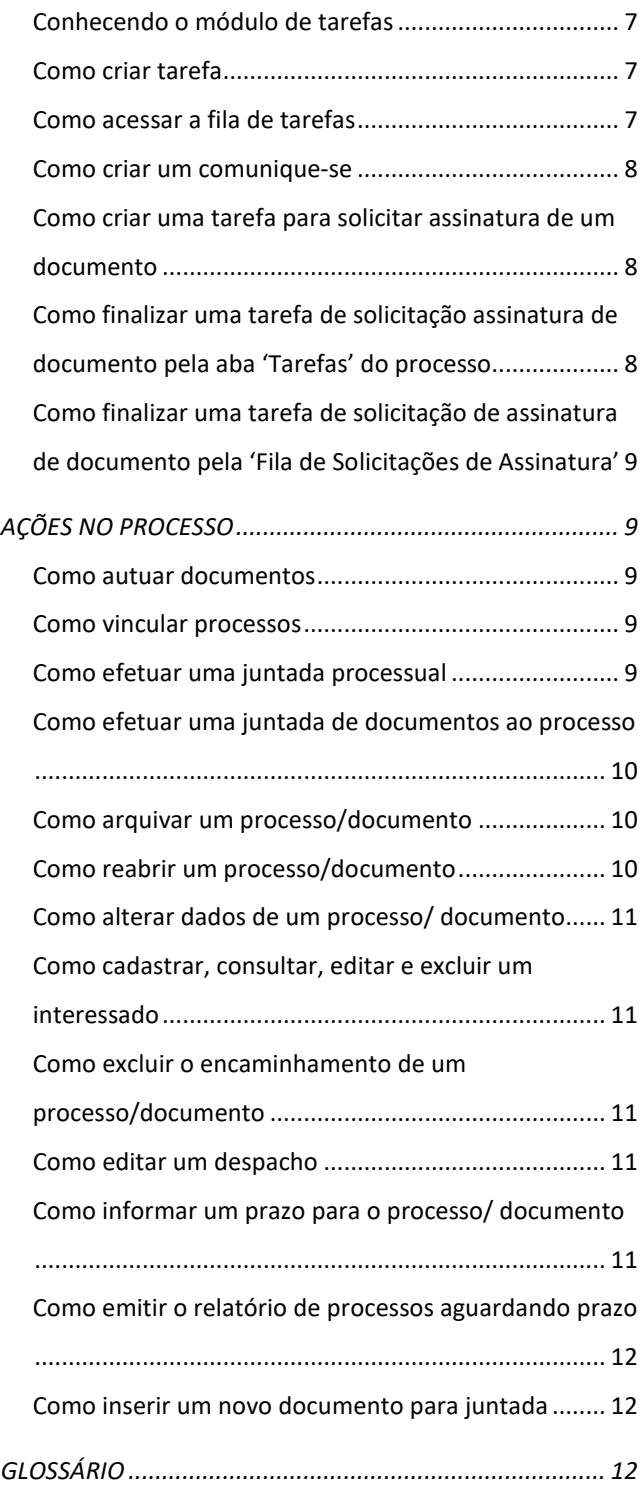

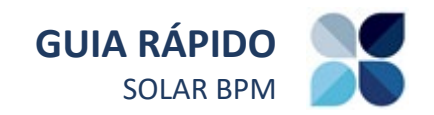

### <span id="page-1-0"></span>**SISTEMA SOLAR BPM**

#### <span id="page-1-1"></span>**Como entrar no sistema**

Acesse o ambiente do sistema Solar BPM.

Na tela de identificação informe o seu usuário, a senha de acesso e, em seguida, acione o botão 'Entrar'.

No menu lateral selecione o módulo do sistema 'Solar'.

### <span id="page-1-2"></span>**PROCESSOS/DOCUMENTOS**

# <span id="page-1-3"></span>**Como efetuar o cadastro de um processo/ documento**

No menu lateral selecione o item 'Cadastro de Processo/Documento'.

Pesquise por um assunto e acione o botão 'Cadastrar' para informar os demais dados.

Selecione o tipo de processo/documento.

Preencha o formulário com as informações necessárias e acione o botão 'Próximo'.

Confirme as informações apresentadas na tela e acione o botão 'Concluir cadastro' para armazenar os dados no sistema.

*Os campos marcados com asterisco \* são de preenchimento obrigatório.*

*Para assuntos com mais de um formulário, preencha os dados e acione o botão 'Próximo' para cada formulário preenchido.*

Perceba que ao concluir o cadastro é apresentado o número do processo cadastrado e as opções de inserir 'Anexos', 'Encaminhar', 'Imprimir etiquetas', 'Requerimento/Comprovante', 'Arquivar' e ainda cadastrar um 'Novo' processo.

#### <span id="page-1-4"></span>**PROCESSO EXTERNO**

# <span id="page-1-5"></span>**Como vincular um número de processo/ documento externo**

No menu lateral acesse o menu 'Processo' e selecione o item 'Número Externo'.

Preencha o número do processo/documento ao qual será adicionado o número do processo/documento externo.

Acione o botão 'Próximo'.

Na tabela acione o botão 'Adicionar'.

Selecione o tipo de número externo que será adicionado e o órgão externo de origem.

Informe o número do processo/documento externo.

Acione o botão 'Salvar' para armazenar os dados no sistema.

*A informação do número externo poderá ser visualizada na aba 'Dados adicionais' do processo/documento.*

### <span id="page-1-6"></span>**CONSULTA DE PROCESSOS/DOCUMENTOS**

# <span id="page-1-7"></span>**Como localizar um processo/documento pela busca detalhada**

No menu lateral selecione o item 'Consulta de processos/documentos'.

Selecione a opção 'Dados dos processos/documentos' e informe ao menos um filtro para realizar a busca no sistema.

Acione o botão 'Consultar' para obter o resultado da consulta.

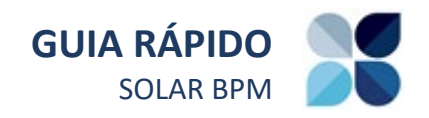

*A consulta poderá ser efetuada por meio do órgão, período de entrada, unidades (origem, atual, responsável), interessado, classificação, tramitação, número externo e parâmetros adicionais.*

No resultado da pesquisa você poderá visualizar os dados do processo/documento clicando sobre o seu número ou ainda imprimir a lista de resultados.

# <span id="page-2-0"></span>**Como localizar um processo/documento pela busca textual**

No menu lateral selecione o item 'Consulta textual'.

Informe as palavras a serem pesquisadas nos processos/documentos cadastrados.

Acione o botão 'Buscar' para obter o resultado da pesquisa.

A pesquisa poderá ser efetuada utilizando os conectores de pesquisa E, OU, "" (aspas) e NÃO.

Você poderá informar também o local em que a palavra deverá ser pesquisada (no parecer, no detalhamento ou em anexos do processo/ documento).

Acionando 'Mais filtros' você poderá informar outros detalhes de busca.

Caso sua busca seja um tipo de busca recorrente, você poderá salvá-la para futuras consultas acionando o botão 'Salvar'.

No resultado da consulta você poderá visualizar os dados do processo/documento clicando sobre o seu número, visualizar os documentos encontrados clicando sobre eles e ainda visualizar as informações básicas clicando em 'Mais informações'.

*Perceba que no resultado da consulta você também poderá selecionar outros filtros relacionados à situação, à natureza, às unidades, à classificação e ao tipo de processo/documento*.

### <span id="page-2-1"></span>**DADOS DO PROCESSO/DOCUMENTO**

# <span id="page-2-2"></span>**Como acessar e visualizar informações de um processo/documento**

No menu lateral selecione o item Consulta de processos/documentos.

A opção 'Número do processo/documento' já estará selecionada.

Informe o número do processo/documento.

Acione o botão 'Consultar' para acessar os dados do processo/documento.

Aba 'Dados': consulte os lembretes em destaque, os dados do processo/documento, inclusive a unidade atual em que o processo/documento se encontra.

Aba 'Anexos': consulte a pasta digital do processo/documento, insira novos anexos, assine, edite e materialize.

Aba 'Tramitações': consulte as informações das tramitações, como a unidade, a data de recebimento ou de encaminhamento, usuário responsável, despacho interpessoal ou setorial.

Aba 'Tarefas': consulte as informações sobre as tarefas associadas ao processo/documento, como o tipo de tarefa, a data de criação, o prazo, a atribuição, a situação e se possui fluxo ou não.

Aba 'Juntadas/Vinculações': consulte as informações sobre processos/documentos juntados e/ou vinculados.

Aba 'Dados adicionais': consulte as informações sobre prazos, lembretes, arquivamentos, cancelamentos e processos externos associados.

*As ações de encaminhar, imprimir e entre outras estão disponíveis nas abas 'Dados', 'Tramitações', 'Tarefas', 'Juntadas/Vinculações' e 'Dados adicionais'.*

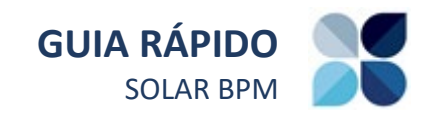

### <span id="page-3-0"></span>**FILA DE TRABALHO**

# <span id="page-3-1"></span>**Como trabalhar com processos/ documentos na fila de trabalho**

No menu lateral selecione 'Fila de trabalho'.

Fila de Trabalho é dividida nos grupos 'Físicos', 'Digitais' e 'Por classificação'.

Nos grupos 'Físicos' e 'Digitais' os processos/ documentos são agrupados por 'Meus processos', 'Recebidos', 'Não recebidos', 'Todos' e 'Tarefas'.

No grupo 'Por classificação' os processos/ documentos físicos e digitais são agrupados pelo assunto.

Basta clicar em um item de agrupamento (que contém a quantidade de processo/documento) que será visualizada a tela de 'Processos da Fila de Trabalho', listando os processos contidos no respectivo grupo e habilitando-os para execução de encaminhamentos, recebimentos e outras ações pertinentes.

Ao acessar as listas de processos/documentos contidos na Fila de Trabalho é possível visualizar diversos dados importantes como o número de identificação, o detalhamento da classificação, etc.

Caso queira acessar as informações completas dos respectivos processos/documentos, basta clicar sobre o número de identificação.

*Para visualizar e entender os demais símbolos constantes da Fila de Trabalho, posicione o mouse no ícone para visualizar sua descrição.*

### <span id="page-3-2"></span>**Como receber processos/documentos**

Acesse a Fila de Trabalho e localize os processos/documentos por meio dos grupos 'Por classificação' ou 'Não Recebidos'.

# $\bigcirc$

*Os processos/documentos pendentes de recebimento estarão destacados em cor diferenciada.*

Selecione aqueles que deseja receber e acione o botão 'Receber'.

Os registros selecionados serão recebidos e a data do recebimento será adicionada nos dados do processo/documento.

### <span id="page-3-3"></span>**Como recusar processos/documentos**

Para fazer a recusa de processos/ documentos, selecione os registros (desde que já tenham sido recebidos), acione no botão 'Mais opções' e, em seguida, clique na opção 'Recusar.

Insira o motivo da recusa e acione o botão 'Recusar'.

O processo/documento retornará ao usuário/ unidade que o havia encaminhado.

### <span id="page-3-4"></span>**Como encaminhar processos/documentos**

Para fazer o encaminhamento dos processos/ documentos, selecione os registros (desde que já tenham sido recebidos) e acione no botão 'Encaminhar'

Preencha o tipo de encaminhamento e a descrição do encaminhamento.

Informe o campo 'Ação' e preencha o campo 'Unidade' para endereçar o encaminhamento do processo/ documento.

O Caso queira encaminhar o processo/ documento para um usuário específico, preencha o campo 'Usuário'.

Ao final, para realizar o encaminhamento, basta acionar o botão 'Encaminhar'.

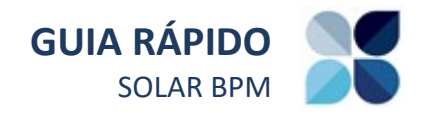

### <span id="page-4-0"></span>**Como arquivar processos/documentos**

Caso o processo/documento tenha chego ao fim, poderá ser arquivado.

Para fazer o arquivamento dos processos/ documentos, selecione os registros (desde que já tenham sido recebidos) e acione no botão 'Arquivar'.

Na tela apresentada preencha o campo 'Despacho' com as informações que julgar pertinentes ao arquivamento.

Quando o processo/documento for físico, preencha os campos relacionados ao local do arquivamento físico do processo (caixa, prateleira, estante) permitindo sua rápida localização posterior, caso necessário.

Acione o botão 'Arquivar' para finalizar o procedimento.

### <span id="page-4-1"></span>**PASTA DIGITAL**

#### <span id="page-4-2"></span>**Como visualizar os anexos na pasta digital**

Ao consultar um processo/documento, clique na aba 'Anexos' para abrir a pasta digital.

Para visualizar o conteúdo dos anexos, clique sobre cada um deles no menu lateral da pasta.

### <span id="page-4-3"></span>**Como assinar digitalmente um dos anexos**

Para assinar digitalmente um anexo, primeiro selecione o documento em questão e, em seguida, clique no ícone  $\blacksquare$ .

Siga o procedimento padrão de assinatura digital.

Para visualizar a assinatura, clique no anexo e confira o painel de assinatura na parte superior do documento.

Para visualizar a tarja da assinatura, o anexo deverá ser materializado para que ela seja apresentada.

### <span id="page-4-4"></span>**Como inserir novos anexos por upload**

Clique no ícone **e** e arraste o documento para a área de transferência ou clique no botão 'Selecionar arquivo'.

Confira o nome e informe o tipo do documento.

Selecione a opção 'Assinar' caso queira assinar o anexo.

Selecione a opção 'Elaboração' caso o documento ainda não tenha sido finalizado.

Acione o botão 'Enviar' e o arquivo selecionado será inserido na pasta digital.

### <span id="page-4-5"></span>**Como inserir novos anexos por scanner**

Clique no ícone **:** clique no botão 'Outras opções' e selecione a opção 'Digitalizar um anexo pelo scanner'.

Informe o tipo de anexo, o nome e acione o botão 'Exibir scanner'.

Selecione o dispositivo e acione o botão 'Capturar'.

Acione o botão 'Confirmar' e feche a janela do scanner.

Escolha o formato do anexo.

Acione o botão 'Próximo'.

O arquivo selecionado será inserido na pasta digital.

### <span id="page-4-6"></span>**Como inserir novos anexos por modelo**

Clique no ícone  $\triangleq$ , clique no botão 'Outras opções' e selecione a opção 'Gerar peça a partir de um modelo'.

Informe o modelo, o tipo, o nome e o formato.

Acione o botão 'Gerar peça'.

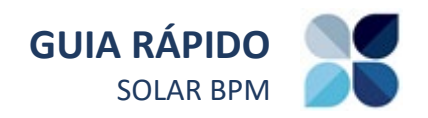

Edite o anexo e feche-o salvando-o.

*Perceba que o anexo foi inserido na aba 'Em elaboração' da pasta digital.*

Para publicá-lo, selecione o anexo, clique no botão 'Mais ações' e clique em 'Liberar'.

<span id="page-5-0"></span>**Como inserir novos anexos por modelo em branco**

Clique no ícone  $\triangle$ , clique no botão 'Outras opções' e selecione a opção 'Gerar peça em branco'.

Informe o tipo, o nome e o formato.

Acione o botão 'Gerar peça'.

Edite o anexo e feche-o salvando-o.

*Perceba que o anexo foi inserido na aba 'Em elaboração' da pasta digital.*

Para publicá-lo, selecione o anexo, clique no botão 'Mais ações' e clique em 'Liberar'.

# <span id="page-5-1"></span>**Como editar/publicar um anexo em minuta (check-in/check-out)**

Em algumas ações como gerar peça, check-in e check-out o sistema solicita o download do arquivo **Editor.jnlp** - sempre execute este arquivo para concluir a ação solicitada.

Quando o anexo for inserido na aba 'Em elaboração', neste momento, o anexo está com **check-out** para o seu usuário.

Dessa forma, você poderá editar suas propriedades selecionando o anexo, clicando em 'Mais ações' e, em seguida, em 'Editar propriedades'.

Você poderá editar o próprio anexo também, clicando em 'Mais ações' e, em seguida, em 'Editar anexo'.

Finalizando as edições, você poderá disponibilizar o anexo para que outro usuário possa editá-lo.

Selecione o anexo, clique em 'Mais ações' e, em seguida, em 'Check-in'.

Neste momento o anexo estará liberado como minuta para outro usuário editá-lo.

Para publicá-lo, selecione o anexo, clique no botão 'Mais ações' e clique em 'Liberar'.

### <span id="page-5-2"></span>**Como excluir um anexo em elaboração**

Na aba 'Em elaboração' selecione o anexo a ser excluído.

Clique no ícone  $\mathbf{\hat{z}}$  e confirme.

O anexo será removido da respectiva aba.

# <span id="page-5-3"></span>**Como desentranhar/excluir um anexo já publicado**

Na aba 'Anexos' selecione o anexo a ser desentranhado ou excluído. Existem duas opções para retirar uma peça publicada da pasta digital, são elas:

#### **Primeira opção**

Clique no ícone **x** e confirme.

*Você só poderá utilizar esta opção caso o anexo tenha sido publicado na tramitação atual.*

#### **Segunda opção**

Clique no botão 'Mais ações' e, em seguida, na opção 'Desentranhar'.

Informe o motivo e acione o botão 'Desentranhar'.

*Esta segunda opção substituirá o anexo por um termo de desentranhamento com o motivo informado.*

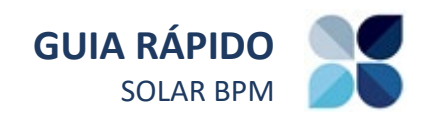

### <span id="page-6-0"></span>**TAREFAS**

### <span id="page-6-1"></span>**Conhecendo o módulo de tarefas**

É possível criar tarefas relacionadas a processos e documentos, direcionando-as para os responsáveis de execução.

Apenas os responsáveis poderão trabalhar nessas tarefas se atribuindo a elas.

As tarefas atribuídas, poderão ser devolvidas para que outro usuário possa trabalhar nela também.

Há tarefas especialistas para que o órgão possa se comunicar com o interessado e este possa responder ao órgão.

### <span id="page-6-2"></span>**Como criar tarefa**

Ao consultar um processo/documento, acione o botão 'Outras ações' e, em seguida, a opção *'*Criar tarefa'.

*Você poderá criar uma tarefa para o processo/documento se possuir a carga do mesmo.*

Informe a descrição e acione o botão 'Próximo'.

Preencha os campos do formulário e informe os responsáveis que poderão atuar nessa tarefa.

*Os responsáveis poderão ser unidades ou pessoas ou órgãos.*

Acione o botão 'Criar tarefa'.

Na aba 'Tarefas' do processo/documento são listadas todas as tarefas relacionadas a ele.

Clicando sobre a tarefa você poderá visualizar seus dados básicos, dados da criação e finalização.

Você poderá ainda criar outra tarefa a partir dela, atribuir a tarefa para seu usuário poder finalizá-la ou, se a tarefa já estiver atribuída ao seu usuário, você poderá devolvê-la.

### <span id="page-6-3"></span>**Como acessar a fila de tarefas**

A Fila de Trabalho é dividida nos grupos 'Físicos', 'Digitais' e 'Por classificação'.

Nos grupos 'Físicos' e 'Digitais' os processos/ documentos são agrupados por 'Meus processos', 'Recebidos', 'Não recebidos', 'Todos' e 'Tarefas'.

Ao acessar o grupo 'Tarefas', você estará acessando a sua fila de tarefas. Ou seja, todas as tarefas abertas que você ou sua unidade é responsável para atuar.

*As tarefas finalizadas não serão visualizadas na fila de tarefas, somente na aba Tarefas de seu respectivo processo/documento.*

Na fila de tarefas você poderá verificar o respectivo processo/documento, o prazo, a atribuição, dentre outras informações.

#### **Para atribuir uma tarefa**

Clique sobre o tipo de tarefa que não possui atribuição e acione o botão **'Atribuir'**.

Na fila de tarefas, a tarefa recém-atribuída estará com o seu usuário atribuído a ela.

#### **Para se desatribuir de uma tarefa**

Clique sobre o tipo de tarefa que está atribuída ao seu usuário e acione o botão **'Desatribuir'**.

Na fila de tarefas, a tarefa recém-desatribuída estará sem nenhum usuário atribuído a ela.

### **Para finalizar uma tarefa**

*Para finalizar uma tarefa é necessário que ela esteja atribuída a você.*

Informe os dados para finalização da tarefa e acione o botão 'Finalizar tarefa'.

Na fila de tarefas, a tarefa recém-finalizada não estará mais sendo apresentada.

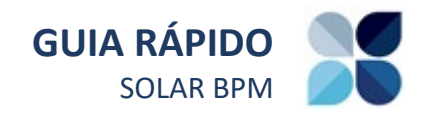

### <span id="page-7-0"></span>**Como criar um comunique-se**

Ao consultar um processo/documento cujo o interessado possua acesso ao Portal de atendimento, acione o botão 'Outras ações' e clique na opção 'Criar tarefa'.

Informe o tipo de tarefa 'Comunique-se' e acione o botão 'Próximo'.

Preencha os campos do formulário, informe as unidades que farão o acompanhamento dessa tarefa e para quem deverá ser enviado o e-mail de comunicação da tarefa pendente.

Acione o botão 'Salvar'.

Assim que a tarefa 'Comunique-se' é criada, os interessados selecionados podem respondem responder alguma pendência relativa ao processo/documento.

As unidades de acompanhamento da tarefa serão as unidades responsáveis por tratar a resposta dessa tarefa.

Os interessados que receberem o e-mail serão os responsáveis por responder essa tarefa.

Diretamente pelo Portal de atendimento o interessado poderá efetuar a resolução da pendência.

No momento que o interessado finalizar sua tarefa, uma outra tarefa chamada 'Analisar resposta do comunique-se' é criada automaticamente para que a resposta seja analisada pelas unidades de acompanhamento.

Dessa forma, esta tarefa poderá ser finalizada da mesma forma que outras e ainda com a opção de publicar ou não os anexos enviados pelo interessado na pasta digital.

# <span id="page-7-1"></span>**Como criar uma tarefa para solicitar assinatura de um documento**

Ao consultar um processo/documento, acesse a aba 'Anexos', selecione os anexos a serem assinados.

Clique no botão 'Mais ações' e, em seguida, na opção 'Solicitar assinatura'.

Informe os dados para a solicitação e acione o botão 'Enviar solicitação'.

A tarefa será criada associada ao processo/documento e poderá ser visualizada na aba de 'Tarefas' e na fila de Solicitações de Assinaturas.

*Caso uma ou mais solicitações de assinatura já tiverem sido feitas para uma determinada peça, ao solicitar uma assinatura será possível visualizar o histórico das solicitações na parte de baixo da tela de Solicitar Assinatura na seção 'Histórico de Solicitações'.*

# <span id="page-7-2"></span>**Como finalizar uma tarefa de solicitação assinatura de documento pela aba 'Tarefas' do processo**

Ao clicar sobre uma tarefa de 'Assinatura de documentos', o sistema já terá atribuído automaticamente a tarefa ao seu usuário, caso você seja o responsável por ela.

Você poderá assinar ou recusar as solicitações de assinatura, assinalando as ações desejadas ao lado de cada peça e acionando na sequência o botão 'Executar ações selecionadas'.

*Ao realizar a assinatura, lembre-se de estar com seu certificado digital instalado ou conectado no computador.*

*Ao recusar uma solicitação, você pode informar o motivo da recusa.* 

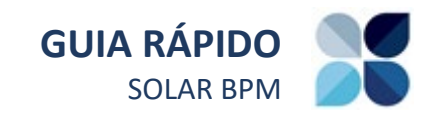

*Caso você seja a pessoa que solicitou a assinatura e deseja cancelá-la, basta clicar no botão 'Cancelar solicitação'. Vale ressaltar que esta ação não pode ser desfeita.*

# <span id="page-8-0"></span>**Como finalizar uma tarefa de solicitação de assinatura de documento pela 'Fila de Solicitações de Assinatura'**

Acesse a Fila de Trabalho e clique na opção 'Solicitações de Assinatura'.

As solicitações estarão agrupadas por processo e em ordem crescente, ou seja, da solicitação mais antiga para a mais recente.

Clique no número do processo para acessá-lo na mesma janela, podendo voltar para a fila de solicitações sem perder as informações que você estava visualizando.

Clique sobre o nome da peça para visualizar seu conteúdo na mesma janela, podendo voltar para a fila de solicitações sem perder as informações que você estava visualizando.

Selecione uma ou mais peças para recusá-las ou assiná-las.

*Na fila é possível executar somente uma ação por vez: assinar ou recusar.*

Ao executar as ações nas peças selecionadas, o registro sairá da fila de solicitações.

Quando todas as peças da solicitação forem assinadas ou recusadas, a tarefa será finalizada automaticamente e o processo sairá da fila de solicitações de assinatura.

# <span id="page-8-1"></span>**AÇÕES NO PROCESSO**

### <span id="page-8-2"></span>**Como autuar documentos**

No menu lateral selecione o item 'Autuação de Documento'.

Informe o número do documento e acione o botão 'Próximo'.

*Todo documento poderá ser autuado tornandose um processo.*

Informe o assunto, o tipo de processo e a unidade responsável.

Acione o botão **'Salvar'** e o documento autuado passará a ser um processo.

### <span id="page-8-3"></span>**Como vincular processos**

No menu lateral acesse o menu 'Processo' e selecione o item 'Vinculação'.

Informe o número do processo/documento e acione o botão 'Próximo'.

Na tabela informe o processo/documento a ser vinculado e o tipo de vinculação.

Acione o botão 'Confirmar' para inserir na tabela e, em seguida, clique em 'Salvar' para armazenar os dados no sistema.

Ao consultar os processos/documentos vinculados é exibido um lembrete sobre o vínculo efetuado.

 $\bigcirc$ *Lembre-se que processos/documentos vinculados tramitam separadamente.*

### <span id="page-8-4"></span>**Como efetuar uma juntada processual**

No menu lateral acesse o menu 'Processo' e selecione o item 'Juntada processual'.

Informe o número do processo referência e acione o botão 'Próximo'.

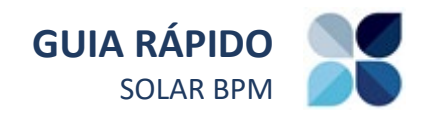

Na tabela acione o botão 'Adicionar' e informe o número do processo a ser juntado e o motivo da juntada.

Acione o botão 'Confirmar' para inserir na tabela e, em seguida, clique em 'Salvar' para armazenar os dados no sistema.

Ao consultar os processos juntados é exibido um lembrete sobre a juntada efetuada.

IO *Lembre-se que tarefas abertas para os processos juntados (filhos) serão canceladas com a juntada.*

Para realizar a desincorporação de processos do processo referência, na mesma tela da juntada processual, clique no ícone ao lado do item e acione o botão 'Salvar'.

Um termo de desincorporação será publicado na pasta digital.

# <span id="page-9-0"></span>**Como efetuar uma juntada de documentos ao processo**

No menu lateral acesse o menu 'Processo' e selecione o item 'Juntada de Documentos ao Processo'.

Informe o número do processo referência e acione o botão 'Próximo'.

Na tabela acione o botão 'Adicionar' e informe o número do documento a ser juntado.

Acione o botão 'Confirmar' para inserir na tabela e, em seguida, clique em 'Salvar' para armazenar os dados no sistema.

Ao consultar os documentos juntados ao processo é exibido um lembrete sobre a juntada efetuada.

*Lembre-se que tarefas abertas para os documentos juntados (filhos) ao processo serão canceladas com a juntada.*

Para desapensar documentos do processo, na mesma tela da juntada de documentos ao processo, clique no ícone  $\bullet$  ao lado do item e acione o botão 'Salvar'.

Um termo de desapensamento será publicado na pasta digital.

<span id="page-9-1"></span>**Como arquivar um processo/documento**

Ao consultar os dados de um processo/documento, acione o botão 'Outras Ações' e clique na opção 'Arquivar'.

 $\bigcirc$ *Lembre-se que para arquivar um processo/documento você deverá ter a carga do mesmo e ele estar como recebido pelo seu usuário ou pelo seu setor.*

Preencha as informações de arquivamento.

Acione o botão 'Confirmar' para inserir na tabela e, em seguida, clique em 'Arquivar'.

*Caso haja tarefas abertas ao arquivar o processo/documento, elas serão canceladas.*

### <span id="page-9-2"></span>**Como reabrir um processo/documento**

No menu lateral acesse o menu 'Processo' e selecione o item 'Desarquivamento'.

Informe a unidade atual do processo/documento – e outros filtros, se desejar – e acione o botão 'Consultar'.

No grupo 'Processos' selecione o processo/ documento a ser reaberto.

No grupo 'Dados da Reabertura' informe a justificativa da reabertura.

Acione o botão 'Desarquivar'.

*Você também pode desarquivar um processo/ documento ao consultá-lo, acionando o botão 'Outras Ações' e clicando na opção 'Desarquivar'.*

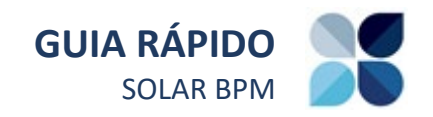

# <span id="page-10-0"></span>**Como alterar dados de um processo/ documento**

No menu lateral acesse o menu 'Processo' e selecione o item 'Alteração'.

 $\bf{O}$ *Você pode alterar os dados de um processo/documento somente se tiver o perfil necessário para tal.*

Informe o número processo/documento e acione o botão 'Próximo'.

Nas abas 'Dados básicos', 'Controle de acesso' e 'Temporalidade' você poderá alterar as informações que estão desbloqueadas.

Acione o botão 'Salvar' para efetivar as alterações.

 $\bf O$ *Você também pode alterar um processo/documento ao consultá-lo, acionando o botão 'Outras ações' e clicando na opção 'Alterar dados'.*

# <span id="page-10-1"></span>**Como cadastrar, consultar, editar e excluir um interessado**

No menu lateral acesse o menu 'Cadastros Básicos', o submenu 'Interessado' e selecione o item 'Cadastro'.

Para cadastrar um interessado, acione o botão 'Novo'.

Informe os dados do interessado e acione o botão 'Salvar' para efetivar o cadastro.

Já para realizar a consulta, a edição ou a exclusão de interessado, acesse a mesma tela.

Informe os filtros desejados e acione o botão 'Consultar'.

Para editar um interessado, clique no ícone ao lado do item. Edite as informações e acione o botão 'Salvar' para efetivar os ajustes.

Para excluir um interessado, clique no ícone a ao lado do item e acione o botão **'Excluir'**.

*Você pode acessar esta funcionalidade somente se tiver o perfil necessário para tal.*

# <span id="page-10-2"></span>**Como excluir o encaminhamento de um processo/documento**

No menu lateral acesse o menu 'Processo' e selecione o item 'Exclusão de encaminhamento'.

Informe o número do processo/documento e acione o botão 'Próximo'.

Acione o botão 'Excluir encaminhamento'.

*Lembre-se que para excluir um encaminhamento a unidade de destino não poderá ter recebido ainda o processo/documento.* 

### <span id="page-10-3"></span>**Como editar um despacho**

No menu lateral acesse o menu 'Processo' e selecione o item 'Exclusão de Encaminhamento'.

Informe o número do processo/documento e acione o botão 'Próximo'.

Clique sobre o despacho do encaminhamento desejado, efetue as alterações e acione o botão 'Confirmar'.

Acione o botão 'Alterar despacho'.

# <span id="page-10-4"></span>**Como informar um prazo para o processo/ documento**

No menu lateral acesse o menu 'Processo' e selecione o item 'Aguardar Prazo'.

Informe o número do processo/documento e acione o botão 'Próximo'.

Informe a data de referência e o número de dias para que seja calculado o fim do prazo.

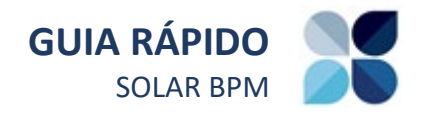

Informe o detalhamento e outros dados necessários.

Acione o botão 'Confirmar'.

Selecione se o processo vai permanecer na fila de trabalho marcando a opção 'Processo deve permanecer na fila de trabalho' ou não, marcando a opção 'Processo deve retornar para a fila de trabalho no término do prazo'.

# <span id="page-11-0"></span>**Como emitir o relatório de processos aguardando prazo**

Este relatório é para processos/documentos nos quais foram inseridos prazos por meio da funcionalidade 'Aguardar Prazo'.

*O prazo do encaminhamento não será apresentado neste tipo de relatório.* 

No menu lateral acesse o menu 'Relatórios' e selecione o item 'Relatório de Processos com Prazo em Andamento'.

Informe a data do vencimento do prazo (período) e outras informações se desejar.

Acione o botão 'Visualizar' para emitir o relatório.

# *Lembre-se que você poderá agrupar o relatório por unidade remetente ou responsável.*

# <span id="page-11-1"></span>**Como inserir um novo documento para juntada**

Ao consultar um processo/documento, acione o botão 'Outras ações' e clique na opção 'Novo documento para juntada'.

É apresentada a tela de criação de tarefa para a inserção do novo documento para juntada.

Informe os dados e anexe os documentos a serem juntados ao processo/documento.

Acione o botão 'Salvar'.

Será criada a tarefa 'Analisar juntada de documento a processo' contendo as informações do novo documento para juntada.

Ao ser finalizada a tarefa, o documento será publicado na pasta digital do processo/documento.

### <span id="page-11-2"></span>**GLOSSÁRIO**

### **Fila de trabalho**

Seção do sistema que visa organizar os processos administrativos nos quais o usuário logado precisa executar alguma ação, alocando em um único módulo as tarefas destinadas ao usuário e à possibilidade de recebimento, arquivamento, encaminhamento e recusa de processos, com acesso rápido e fácil.

#### **Pasta digital**

A pasta digital é a pasta virtual do processo, na qual estão todos os anexos que o compõem.

#### **Anexo**

Documento digital, cópia de documento escaneado ou qualquer outro tipo de informação inclusa como anexo do processo.

#### **Interessado**

Nomes das pessoas ou órgãos/unidades interessados no processo. Pessoa física ou jurídica favorecida pelo processo.

#### **Unidade responsável**

Unidade responsável por tratar do assunto requisitado no respectivo processo/documento.

#### **Unidade de origem**

Unidade na qual o processo/documento teve origem.

#### **Certificado digital**

Certificado digital é um arquivo eletrônico que serve como identidade virtual para uma pessoa física ou jurídica e por ele é possível fazer transações on-line com garantia de autenticidade e com toda a proteção das informações trocadas.

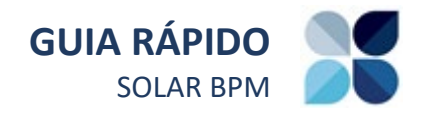

#### **Assinatura digital**

É uma técnica baseada em uma infraestrutura de chaves-públicas que garante a validade das assinaturas digitais.

#### **Carga do processo**

Representa a "posse" do processo, ou seja, um usuário tem a carga de um processo quando este está na unidade do usuário em sua fila interpessoal ou existe uma tarefa atribuída ao usuário, permitindo que este usuário realize ações sobre o processo como juntar, arquivar, tramitar, etc.

#### **Unidade atual**

Unidade na qual se encontra o processo em um determinado momento.

#### **Tramitação interpessoal**

Encaminhamento utilizado para indicar uma única pessoa responsável para dar continuidade à tramitação e somente a pessoa indicada poderá realizar ações sobre o processo.

#### **Tarefa**

Uma tarefa representa uma atividade bem definida a ser realizada por alguém no processo/documento, com ou sem prazo e que produzirá algum resultado, seja uma análise, revisão, elaboração de documentos, etc.

#### **Responsável pela tarefa**

O responsável por uma tarefa é o conjunto de unidades e/ou usuários com competência e indicados para executá-la.

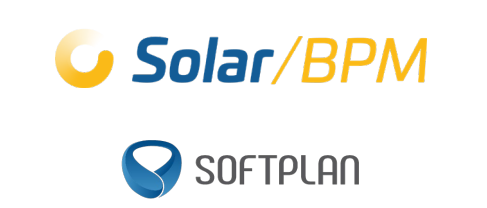